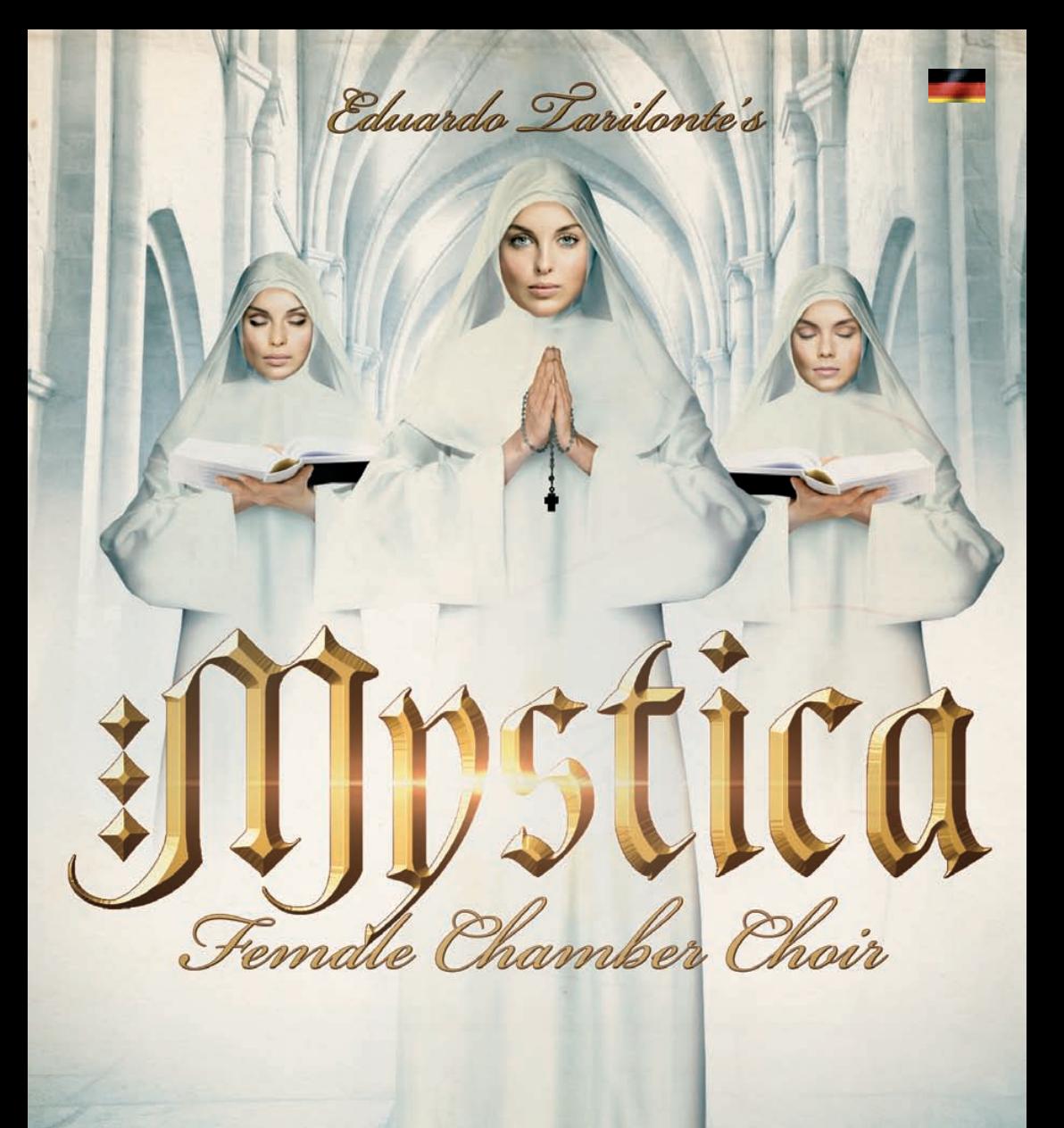

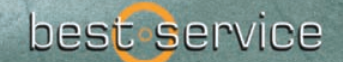

**W.BESTSERVICE.DE** 

 **Epic World by Eduardo Tarilonte** 1 **1** 

POWERED BY m

Eduardo Tarilonte führt mit Mystica seine unvergleichliche Serie von Vocal-Librarys fort. Dieser klassische Kammerchor, bestehend aus acht Sängerinnen der Extraklasse, bezaubert mit einzigartigem Klang, wie man ihn sonst nirgendwo findet.

Mystica wurde als Frauenchor-Library konzipiert, die sich uneingeschränkt solo einsetzen lässt und zugleich im Zusammenspiel mit Cantus einen perfekt abgestimmten, gemischten Chor ergibt. Aus diesem Grund fanden die Aufnahmen für Mystica unter denselben Bedingungen in den spanischen KBYO Recording Studios in Granada statt, unter Einsatz von acht Neumann-Mikrofonen und Avalon Preamps.

Damit beide Librarys optimal zusammenarbeiten können, bietet Mystica dieselben Wörter und den gleichen Phrase Arranger wie Cantus. Hinzu kommt die neue Möglichkeit eines schnellen Austauschs von Phrasen und Phrase Arranger-Einstellungen zwischen beiden Librarys - in beiden Richtungen.

So erwächst aus der Kombination von Mystica und Cantus ein eindrucksvolles Werkzeug für überwältigende Chorpassagen.

Mit Mystica wurde ein einzigartiger Chor mit ganz speziellem Klang aufgenommen. Mystica besitzt einen nahezu magischen Sound, der besonders flexibel ist und sich sowohl für esoterische oder mystisch anmutende Melodien als auch für große, cineastische Passagen bestens eignet.

Eine echte Stärke von Mystica ist dabei das ausdrucksvolle und wunderbare "True Legato".

## **Unübertroffene Authentizität… Pure Inspiration**

Mit dieser einzigartigen Chor-Library können unglaublich realistische Chorpassagen auf einfachste Weise kreiert werden. Mysticas leistungsfähiger und innovativer Phrase Arranger kombiniert 24 Wörter in Form von 120 Elementen, bestehend aus ganzen Wörtern und ihren Silben, mit fünf True-Legato-Vokalen (A, E, I, O, U) und einer ergänzenden "Mmmh"-Artikulation.

Wie in allen anderen Vocal-Librarys von Tarilonte gibt es die großartige und innovative Möglichkeit, jedes Wort mit fünf True-Legato-Vokalen zu verbinden. Auf diese Weise können realistische Gesangsmelodien ganz ohne vorgefertigte Phrasen erzeugt werden.

Natürlich kann Mystica auch ohne den Phrase Arranger als herkömmliche Chor-Library genutzt werden.

Hierfür steht eine üppige Auswahl von 100 gregorianischen Gesangsphrasen bereit, mit denen sich im Handumdrehen für sakrale Atmosphäre sorgen lässt. Hinzu kommen zwölf aus Stimmaufnahmen geformte Soundscapes und Vocaleffekte, die auch ungewöhnliche Klänge ermöglichen.

### **Mystica bietet:**

- 5 verschiedene echte Legati (a, e, i, o, u)
- Mmmh Artikulation
- Einen leistungsfähigen Phrase Arranger mit 24 Wörtern,
- 3 verschiedenen Artikulationen (staccato, schnell und langsam).
- Wörter können geteilt werden und bieten dann bis zu 120 Wörter und Silben
- Die Wörter können mit echtem Legatovokalen gespielt werden, wobei der entsprechende Vokal automatisch ausgewählt wird
- 100 Gregorianische Gesänge
- 12 Soundscapes, aus den Gesangssamples erstellt.
- Trockene Aufnahmen, die perfekt zu Ihren Reverb-Einstellungen passen

## **Phrase Arranger eingeschaltet**

*Wenn der Phrase Arranger aktiviert ist, gibt es zwei mögliche* 

### *Szenarien:* **Szenario 1**

**Arranger ist aktiviert und Sie** *klicken nicht* **auf einen Slot, dann sehen Sie sechs verschiedene Hauptregler und die Arranger Import/Export Funktion.**

### *1 ENVELOPE ATTACK 2 ENVELOPE RELEASE 3 REVERB:*

Um das Reverb auszuschalten (ohne CPU-Last), schieben Sie den Regler ganz nach links.

### *4 EXPRESSION:*

(CC 11 oder Midi Learn)

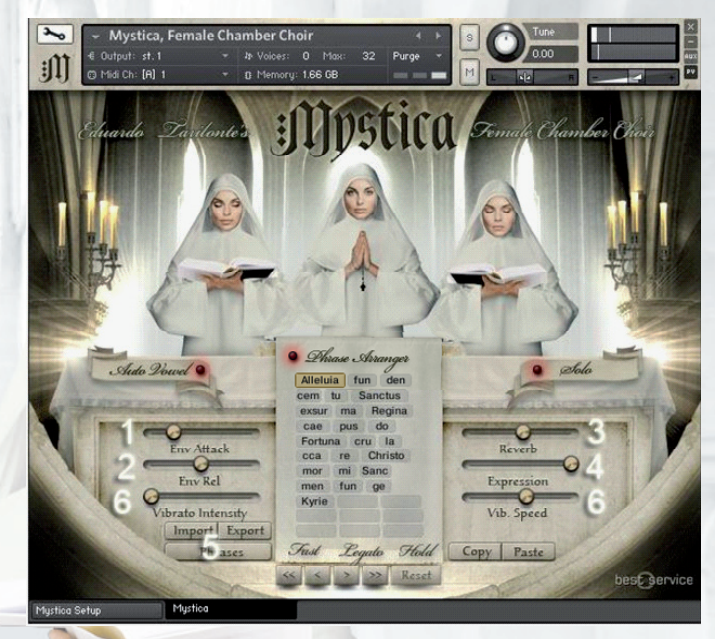

### *5 IMPORT/EXPORT:*

Hier können Sie ihr Arranger Setup exportieren oder laden. Wenn Sie auf den Import/ Export Knopf klicken, werden sie eine "Current" und eine "All" Option sehen. Wenn Sie "Current" wählen wird die aktuelle Arranger Seite exportiert. Bei "All**"** werden alle Phrase Arranger Seiten exportieren.

**WICHTIG: Sollten Sie eine Datei die als "All" exportiert wurde versuchen als "Current" zu importieren wird dies nicht funktionieren. Wir empfehlen Ihnen deshalb schon beim Export einen Namenszusatz nach folgendem Muster zu wählen: "Mystica01\_all" or "Mystica01\_current".**

**PHRASES:** Klicken Sie hier um eine der 24 Phrase Arranger Seiten anzuwählen. Dies können Sie auch über die 24 gelben Keyswitches erreichen)

**WICHTIGER TIPP: Um schnell zum ersten Wort einer Phrase Arrangerseite zu springen klicken Sie einfach auf den Keyswitch.**

### *6 VIBRATO CONTROLS:*

Vibrato Intensität und Geschwindigkeit. Benutzen Sie diesen Regler mit Zurückhaltung. Den authentischen Klang dieser Library erleben Sie ohne Vibrato.

#### **Szenario 2:**

**Wenn Sie auf einen leeren Phrase Arranger-Slot klicken, dann verschwinden die 6 Hauptregler, bis Sie wieder auf den gleichen Slot klicken.** Jeder dieser Parameter kann individuell für jeden einzelnen Slot (Wort oder Silbe) im Phrase Arranger eingestellt werden. So können Sie jedes Element im Phrase Arranger, nach Ihren Bedürfnissen, einstellen.

Die Parameter sind:

#### *1 START* und *2 LENGTH (OFFSET):*

Sie können den Startpunkt und die Länge des Samples einstellen.

#### *3 VOLUME:*

Einstellen der Lautstärke des ausgewählten Slots.

#### *4 ATTACK:*

Einstellen des Attacks des ausgewählten Slots. Sie können einen Wert als Standard für dieses Element festlegen, indem Sie auf "default" kli ken. Wenn Sie z.B. "men" geladen haben und stellen den Attack-Wert auf 70ms und klicken dann einfach auf default, dann ist der Attack-Wert auf 70ms fest eingestellt, wenn Sie das nächste Mal "men" laden.

#### *5 SPEED:*

Einstellen der Geschwindigkeit des ausgewählten Slots. Das Originaltempo beträgt **110 BPM.**

#### *6 LOCK:*

Wenn die Sperre aktiviert ist, wird das Weiterschalten auf das nächste Wort angehalten, so dass Sie ganz leicht alle Parameter für den ausgewählten Slot einstellen können. Sind Sie damit fertig, entsperren Sie den Slot einfach wieder.

#### *7 DEFAULT/ STACC/FAST/SLOW:*

Wählen Sie die gewünschte Artikulation

#### *ANDERE:*

#### *8 WORD/SYLLABLES:*

Zeigt ein Menü, um ein Wort, eine Silbe oder einen Vokal in den Phrase Arranger-Slot zu laden.

#### *9 PHRASES:*

Der Phrase Arranger fasst bis zu 26 verschiedene Phrasen. Um von einer Phrase auf die nächste zu wechseln, verwenden Sie die gelben Key-Switches oder klicken Sie, um aus dem Menü auszuwählen. Sie können Phrasen kopieren und einfügen, wenn kein Phrase Arranger-Slot ausgewählt ist.

#### *10 INSERT/DELETE/COPY/PASTE:*

Einfügen, Löschen oder Kopieren Sie jeden der

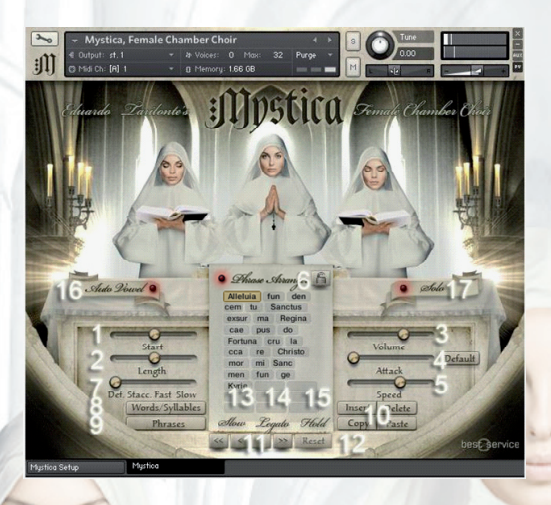

#### *11 ARROWS:*

Um von einem Slot zum nächsten zu springen.

#### *12 RESET:*

Löschen aller Slots einer ausgewählten Arranger-Phrase.

Unterhalb des Arrangers finden Sie einen Informationsbereich, der 3 Elemente anzeigt:

#### *13 SLOW/FAST/STACCATO:*

Mystica hat 3 verschiedene Artikulationen je Arranger-Element. **Slow:** lange Noten. **Fast:** kurze Noten. **Staccato:** Staccato Noten. Sie können jeden davon mit CC1 auswählen. Auf der Setup-Seite können Sie den CC-Wert ändern oder auf Anschlagstärkensteuerung umstellen.

#### *14 LEGATO:*

Zeigt an, ob sich Noten während des Spiels überlappen.

#### *15 HOLD:*

Wenn Sie Wörter im Arranger verbinden wollen, treten Sie das Haltepedal oder verwenden Sie den schwarzen KeySwitch G2. Spielen Sie die erste Note und spielen dann die nächste Note OHNE Legato.

#### *16 AUTOVOWEL:*

Wenn aktiviert, ist der nächste Legatovokal der gleiche wie der letzte Vokal des Wortes/ Silbe. Wenn Sie z.B. "do" im Arranger eingestellt ha-ben und Legato spielen, bekommen Sie do-o- $O-O$ 

#### *17 SOLO:*

Um im polyfonen Modus zu spielen, müssen Sie den Phrase Arranger deaktivieren und auf "Solo" klicken. Der polyfone Modus ist nicht

Arranger<sub>s</sub> Supersection by Eduardo Tarilonte 4<sup> möglich</sup>, wenn der Phrase Arranger eingeschaltet ist.

#### *REPEAT KEY SWITCH:*

Verwenden Sie G#2, um das ausgewählte Arranger-Element so oft Sie wollen, zu wiederholen.

#### *RED KEY SWITCHES:*

sind für die Vokale. Sie können Sie jederzeit und wann immer Sie wollen spielen und können sogar, während Sie eine Note spielen, mit anderen Vokalen verbunden werden.

### **Phrase Arranger aus**

#### *1 SELECTED WORD:*

In der Arranger-Anzeige sehen Sie das ausgewählte Wort (rote oder grüne KeySwitches)

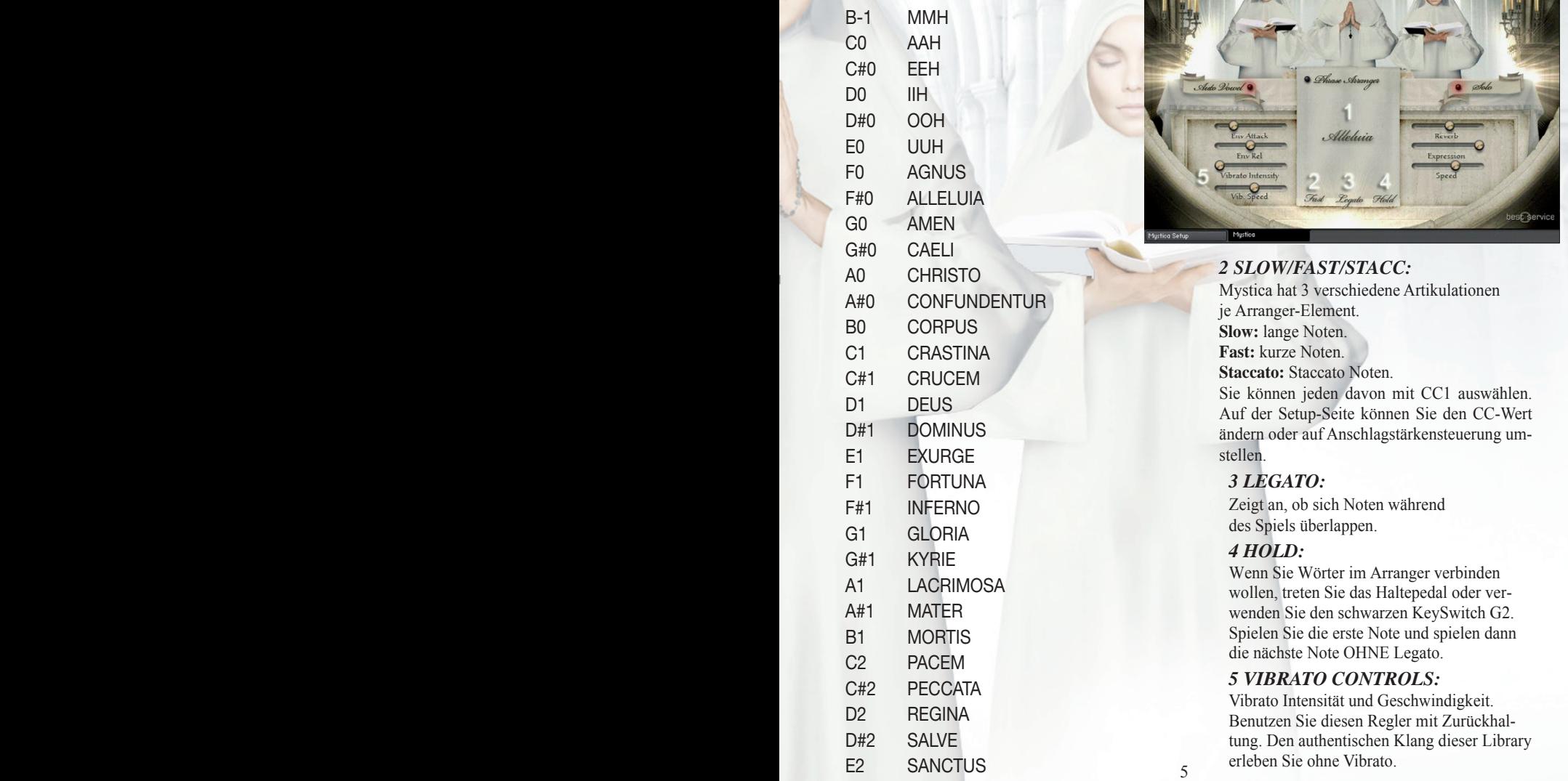

### *INHALES (ATMER): C5-D#5 KONSONANTEN RELEASE: F5\_B6*

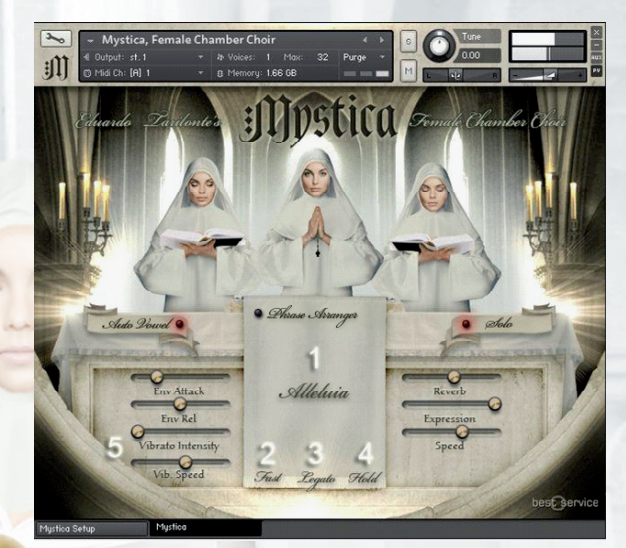

#### *2 SLOW/FAST/STACC:*

Mystica hat 3 verschiedene Artikulationen je Arranger-Element. **Slow:** lange Noten. **Fast:** kurze Noten. **Staccato:** Staccato Noten. Sie können jeden davon mit CC1 auswählen. Auf der Setup-Seite können Sie den CC-Wert

ändern oder auf Anschlagstärkensteuerung umstellen.

#### *3 LEGATO:*

Zeigt an, ob sich Noten während des Spiels überlappen.

#### *4 HOLD:*

Wenn Sie Wörter im Arranger verbinden wollen, treten Sie das Haltepedal oder verwenden Sie den schwarzen KeySwitch G2. Spielen Sie die erste Note und spielen dann die nächste Note OHNE Legato.

#### *5 VIBRATO CONTROLS:*

Vibrato Intensität und Geschwindigkeit. Benutzen Sie diesen Regler mit Zurückhaltung. Den authentischen Klang dieser Library erleben Sie ohne Vibrato.

# **Setup Seite**

Es wird nicht empfohlen, diese Einstellungen zu ändern, es sei denn, Sie haben einen guten Grund dies zu tun. Wenn Sie die Einstellungen geändert haben und wollen zu den Originaleinstellungen zurück, klicken Sie mit gehaltener Strg-Taste auf den Parameter, den Sie zurücksetzen wollen.

**TIPP:** Um das Legato weicher zu machen, stellen Sie den Legato Fade Out Wert auf 300. Da Sie alle Einstellungen automatisieren können, können Sie dies auch in machen. Sie können auch die Art und Weise wie die Artikulationen<br>eingestellt werden ändern: eingestellt werden ändern: Wählen Sie CC1 oder Velocity (Anschlagstärke).

Andere Werte, die Sie ändern können sind:

*1 Legato Fade in 2 Legato Fade out 3 Vowel Fade in*

## **Mystica Phrases**

Dieser Patch stellt 100 gregorianische Gesänge für Sie bereit

*1 SELECTED CHANT SET:* Phrase über Keyswitch auswählen *2 SAMPLE PROGRESS:*

Fortschrittsanzeige

*3 ENVELOPE ATTACK 4 ENVELOPE RELEASE 5 REVERB 6 EXPRESSION*

*7 SPEED*

**6 6** Epic World by Eduardo Tarilonte 7 **6** Epic World by Eduardo Tarilonte 7 **6 6 6** *8 START/END:*  Bewegen Sie die Pfeile um die Länge der Phrase selbst festzulegen

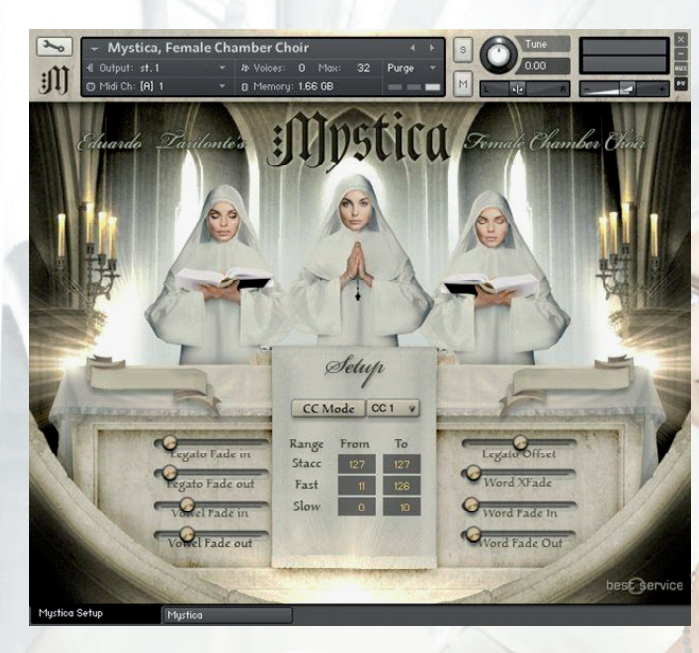

*4 Vowel Fade out 5 Legato Offset 6 Word Crossfade*

*7 Word Fade in 8 Word Fade out*

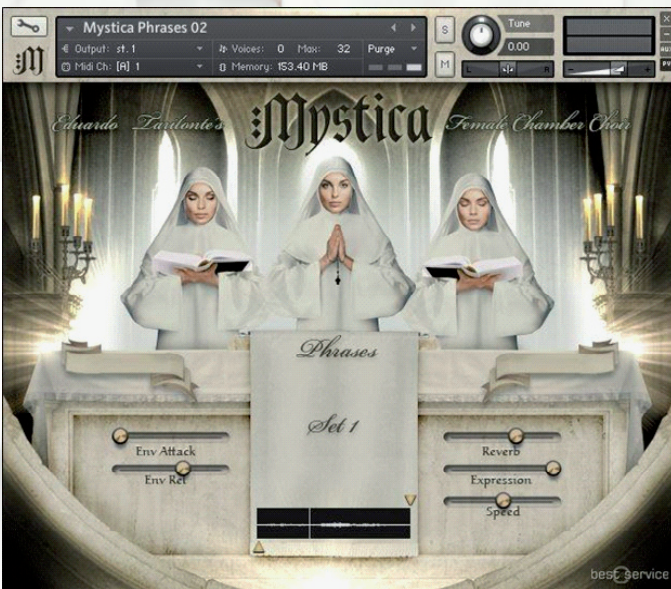

## **Mystica FX**

Mystica beinhaltet folgende Stimm-Effekte:

Cluster Eerie Wind Evil Laughter Evil Whispered Words 01 Evil Whispered Words 02 **Evil Whispered Words 03** Laments Spell Summons

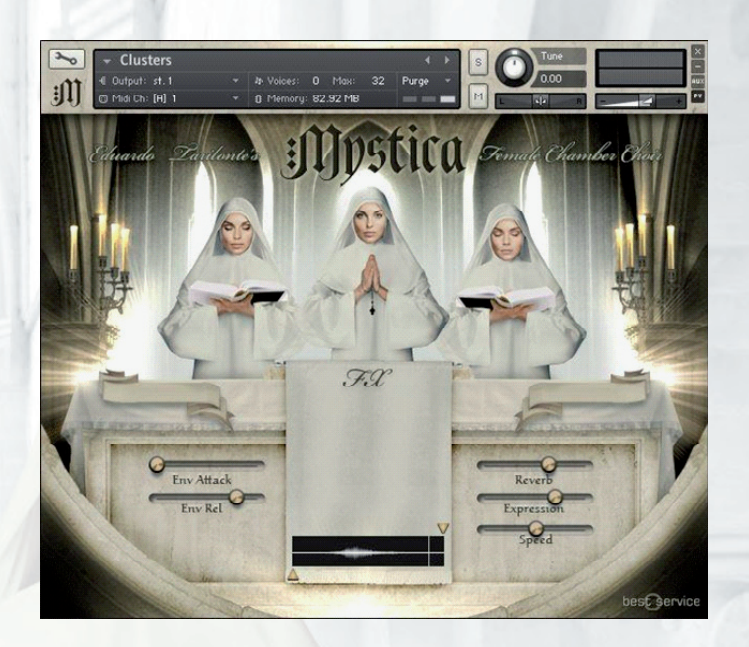

# **SOUNDSCAPES**

Mystica umfasst 12 verschiedene Soundscapes. Jedes Soundscape hat 4 verschiedene Layer, die mit individuellen Lautstärkereglern gesteuert werden können.

Auf diese Weise können Sie die Pads kreativ verändern und Ihren eigenen Klang erstellen.

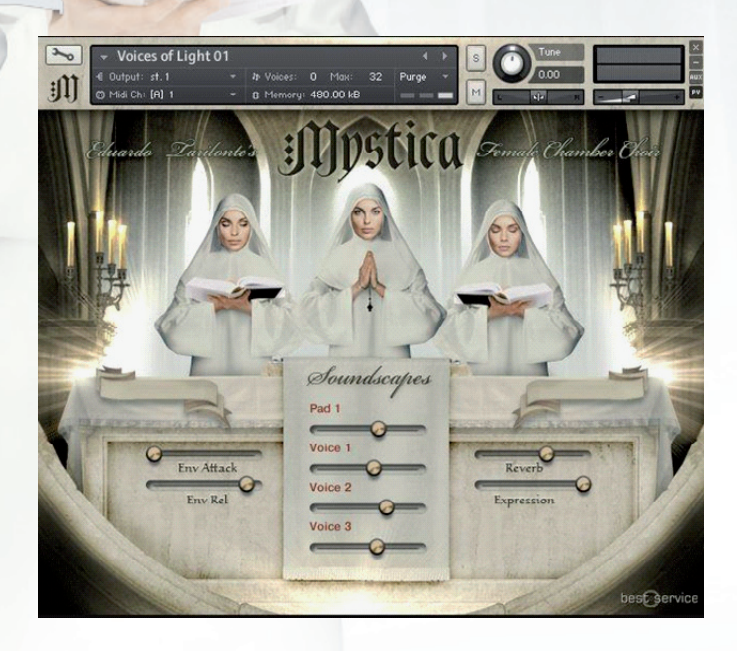

# **WAS IST NEU IN MYSTICA 1.1.1**

Das Update 1.1.1 bringt die lang erwartete NKS-Integration und ist daher mit allen Komplete Kontrol Keyboards und Maschine von Native Instruments kompatibel. Jetzt können Sie mit den Controls direkt über die NI Hardware interagieren! Darüber hinaus wurden diverse Bugs gefixt, um die Performance zu verbessern.

## **Neues Feature: MANUAL LEGATO VOWEL**

Ist die Funktion "Auto Vowel" ausgeschaltet, erscheinen nun unterhalb der Keyswitches die "Manual Vowels". Über diese Keyswitches ist es nun möglich das Real-Legato Vowel während des Spielens nach belieben zu wechseln, unabhängig vom davor gespielten Word. Sie können die Vowels direkt über die Keyswitches, als auch über Ihre NKS fähige Hardware ansteuern.

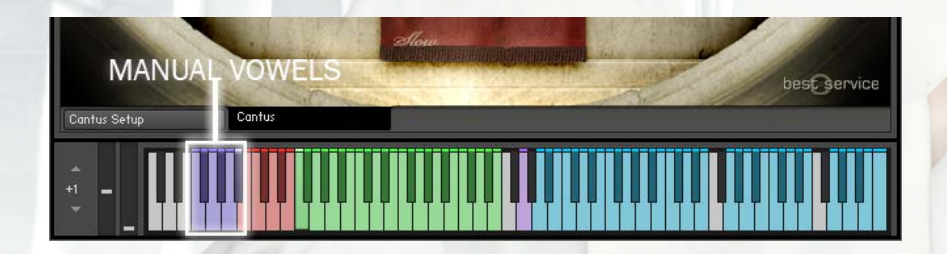

# **Danksagungen**

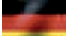

#### **Eduardo Tarilonte: Entwicklung, Produktion und Konzept**

**Chor: Numen Ensemble**

**Dirigent: José Manuel Baena**

**Sänger: Rosa Plata Verónica Plata Ruth Over Conchita Cortés Estefa Alcántara Solomia Antoniak Maribel Rueda Susana Casas**

**Günter Hirscher: Script Programmierer**

**Ryo Ishido: Cover und GUI Design**

**Ernesto Cabello (KBYO studios) und Eduardo Tarilonte: Aufnahmen**

**Abel Vegas: Sample-Schnitt**

**Richard Aicher: Handbuch-Design**

**Michael Reukauff: Deutsche Übersetzung**

**Beta Tests: Abel Vegas, Jan Haak, Konstantine Kazantzis, Lukas Ruschitzka, Fran Soto, Peter Jeremias, Martin Schreiber und Mateo Pascual** 

**BESONDERER DANK GEHT AN: José Manuel Baena, Ernesto Cabello und Abel Vegas so wie die gesamte Best Service Familie.** 

**Für technischen Support kontaktieren Sie bitte: support@bestservice.de**

**Für weitere Informationen und Updates besuchen Sie bitte unsere Website: www.bestservice.de**

## **EDUARDO TARILONTE'S HUMAN VOICE LIBRARIES**

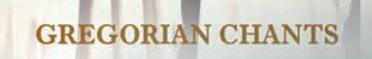

tus

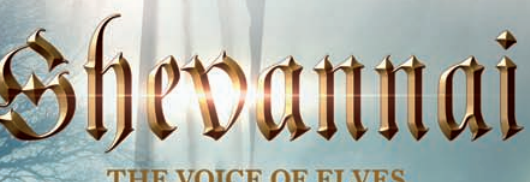

**E OF ELVES** 

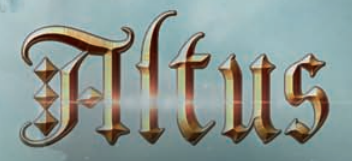

THE VOICE OF RENAISSANCE

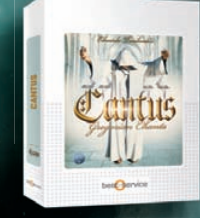

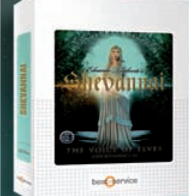

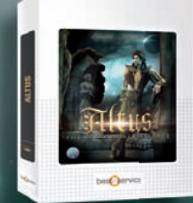

*www.bestservice.de*